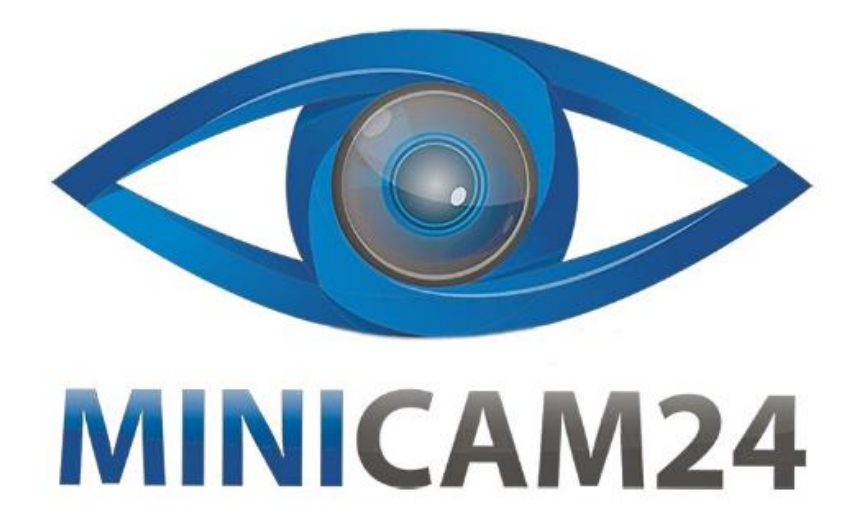

# **РУКОВОДСТВО ПОЛЬЗОВАТЕЛЯ Камера видеонаблюдения WIFI 2Мп 1080P Y4P с питанием от солнечной батареи**

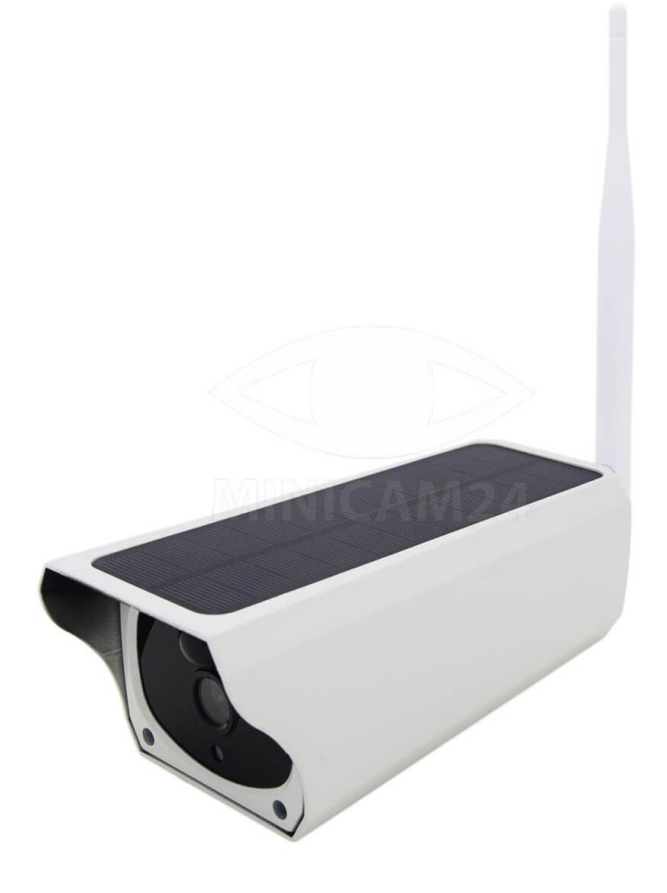

# СОДЕРЖАНИЕ

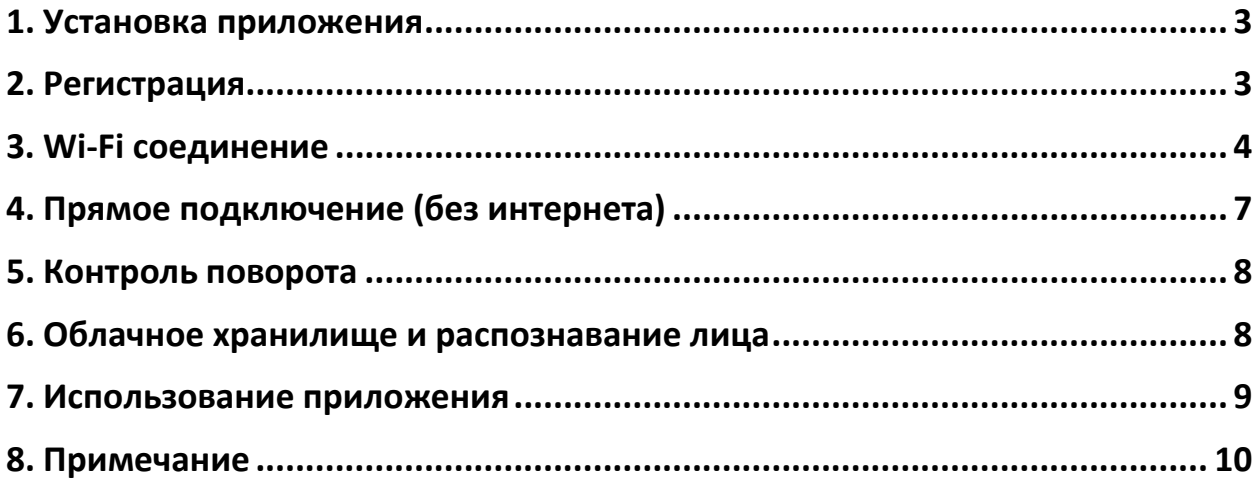

### **1. Установка приложения**

<span id="page-2-0"></span>Установите приложение «iCam+» из магазина приложений AppStore или Google Play. Или отсканируйте данный QR-код, чтобы установить приложение.

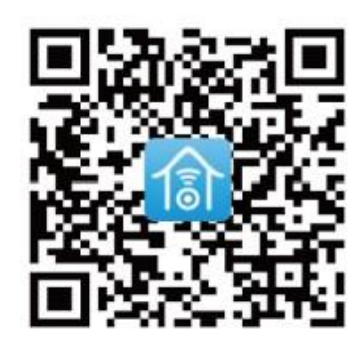

#### **2. Регистрация**

<span id="page-2-1"></span>1. Откройте приложение, введите свой адрес электронной почты и нажмите «Зарегистрироваться».

Отметьте галочкой согласие с соглашением, после чего на ваш электронный ящик будет отправлено письмо с подтверждением.

2. Установите пароль для входа и подтвердите его, введя пароль для входа.

Затем нажмите «Зарегистрироваться», чтобы перейти к следующему шагу. (В целях безопасности пароль должен состоять более чем из 8 символов плюс комбинация букв)

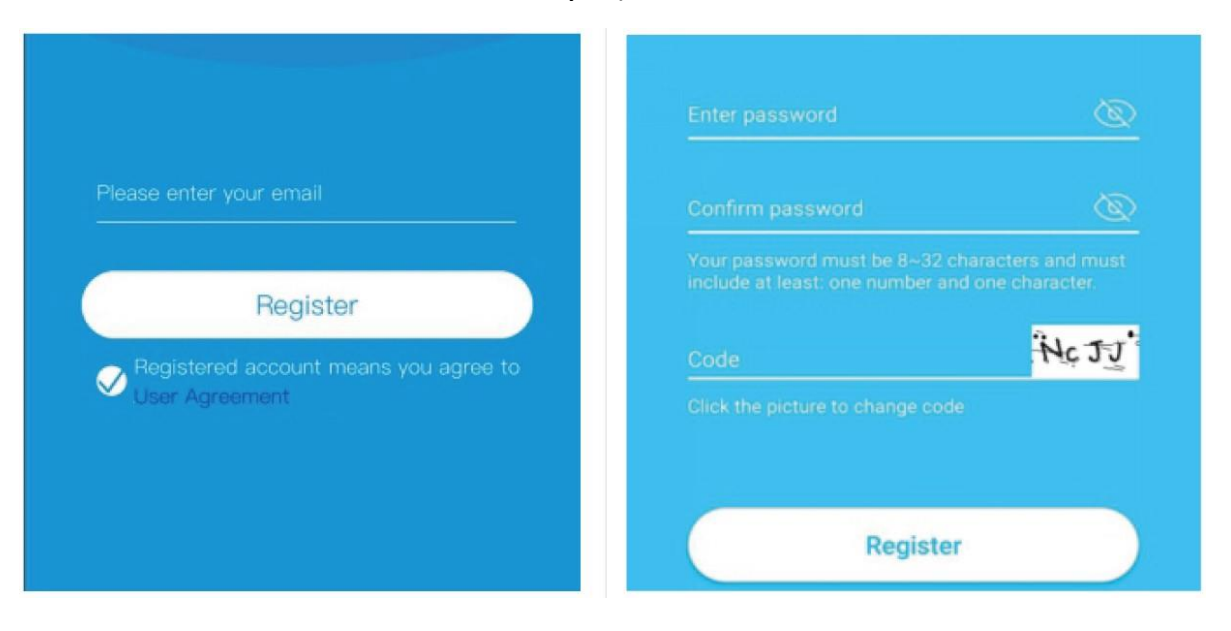

- 3. Вам будет отправлено письмо с подтверждением. Перейдите в свой почтовый ящик, нажмите на ссылку, чтобы завершить проверку вашего почтового адреса.
- 4. Введите адрес электронной почты и пароль, который вы использовали для регистрации, и нажмите войти. Приложение автоматически заполнит информацию об учетной записи.

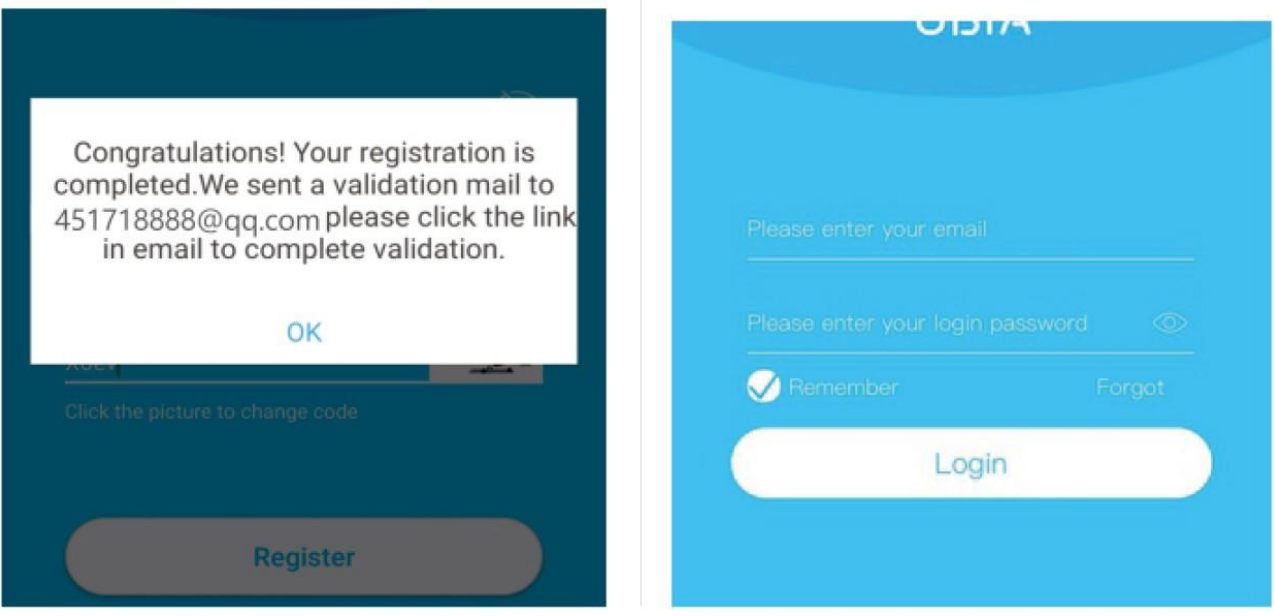

## **3. Wi-Fi соединение**

- <span id="page-3-0"></span>1. Нажмите кнопку «Add family», затем добавьте комнату или положение в соответствии с напоминаниями.
- 2. Введите название и нажмите «Далее».

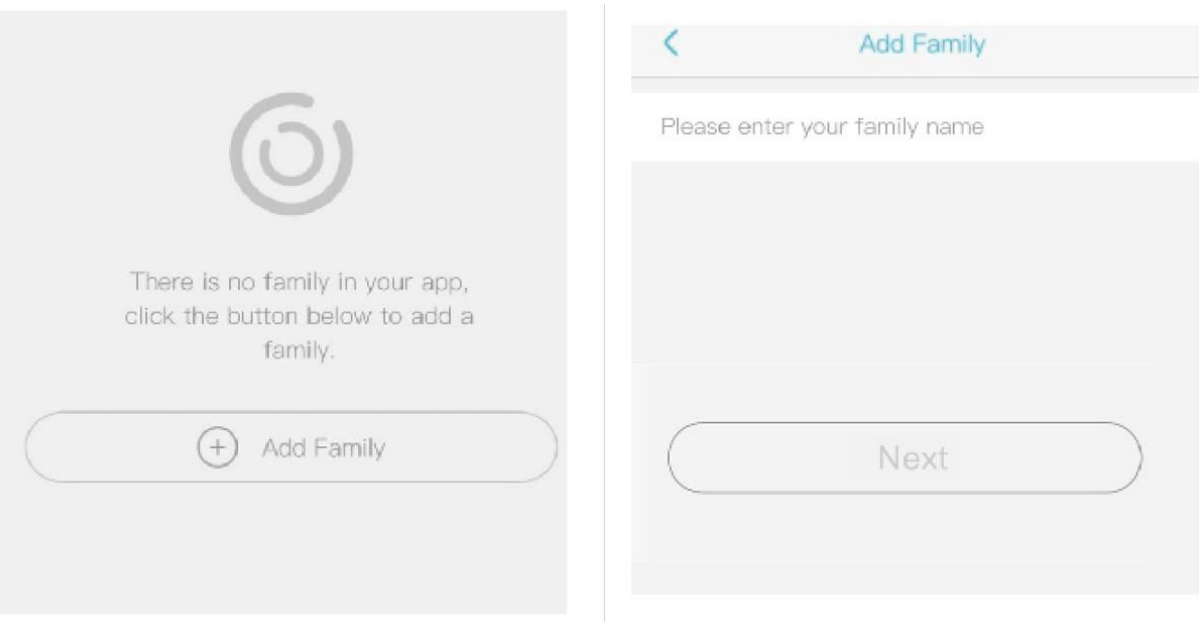

- 3. Введите необходимую информацию, например Страна, Провинция, затем нажмите «Готово».
- 4. Нажмите «Добавить устройство», чтобы добавить смарт-устройство.

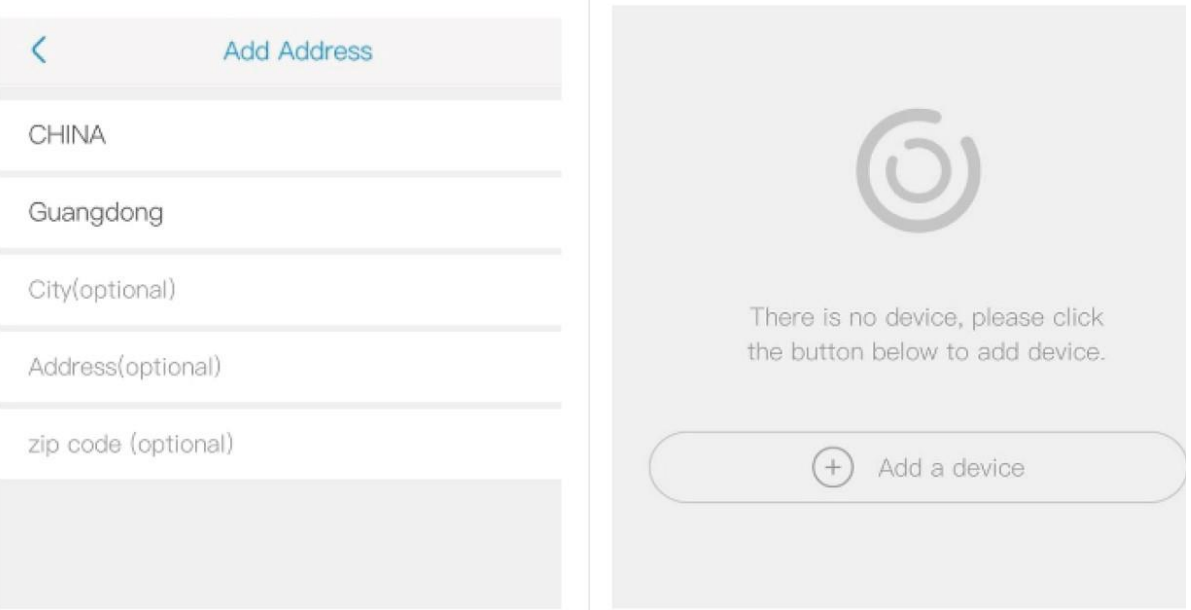

- 5. Подключите устройство к источнику питания и убедитесь, что ваш мобильный телефон подключен к доступной сети Wi-Fi. Затем нажмите «Настроить устройство».
- 6. После подачи питания на устройство подождите, пока начнет мигать светодиодный индикатор устройства. Это означает, что ваше устройство находится в режиме сопряжения.

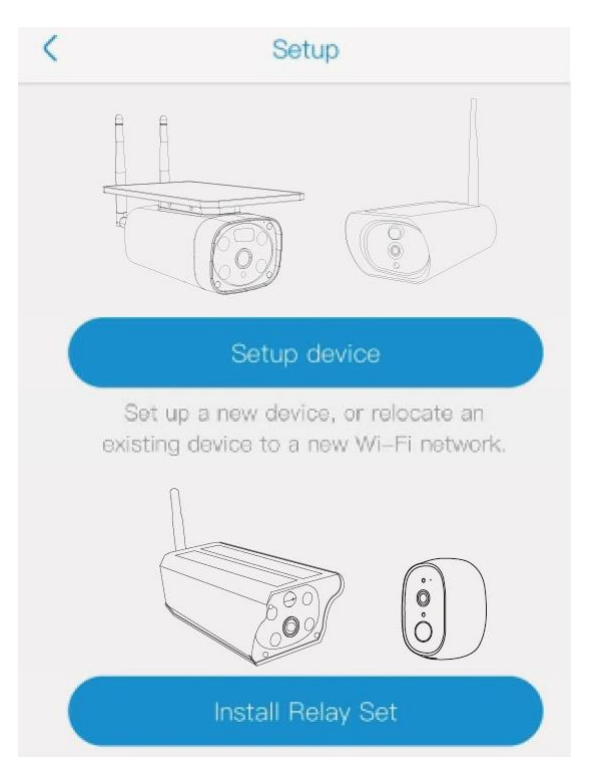

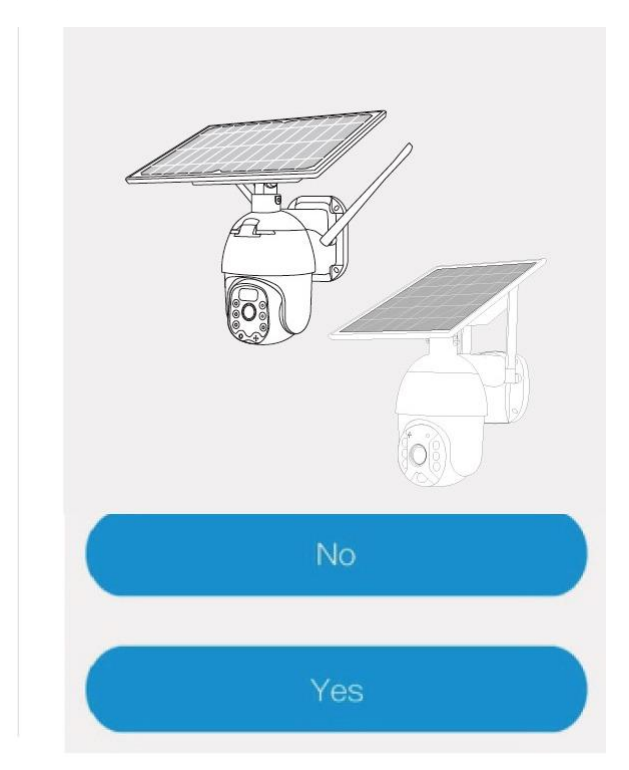

- 7. Если синий индикатор устройства не мигает, сначала нажмите кнопку включения/выключения питания, чтобы разбудить устройство, затем нажмите и удерживайте кнопку RESET, пока не загорится синий индикатор, а затем отпустите. Устройство перезагрузится и войдет в состояние сопряжения.
- 8. Задайте имя устройству и выберите расположение камеры перед установкой.

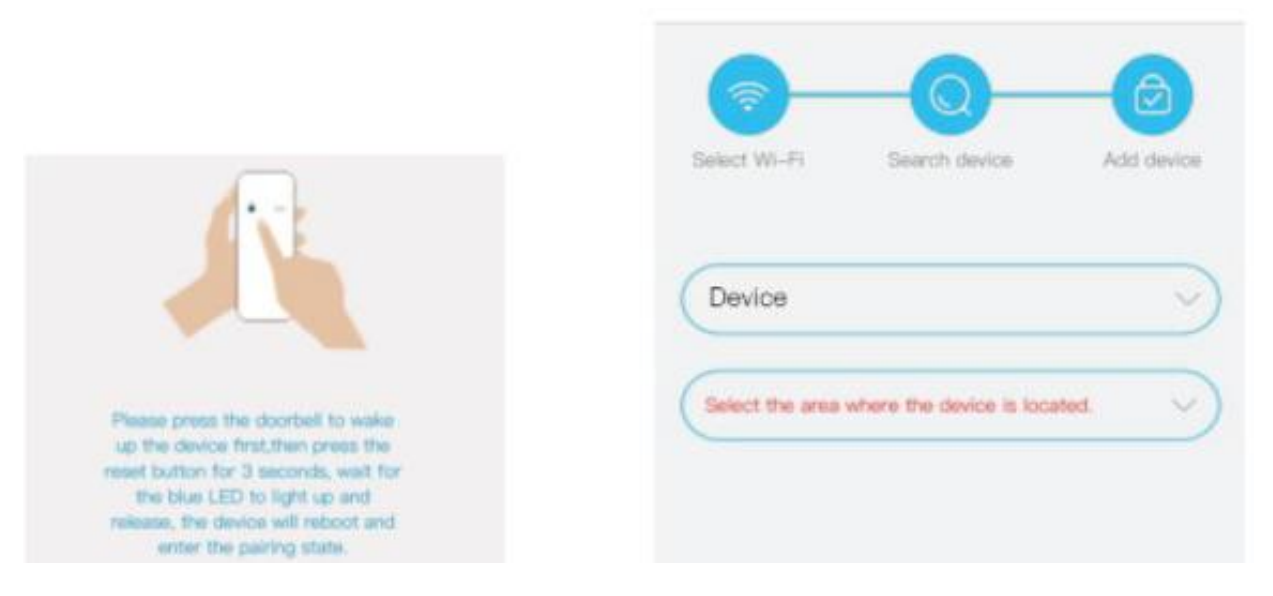

- 9. Приложение автоматически введет имя Wi-Fi. Введите правильный пароль от сети Wi-Fi. Затем вы можете выбрать «Конфигурация QRкода» или «Конфигурация звуковой волны».
- 10.Конфигурация QR-кода: выберите конфигурацию QR-кода, затем мобильный телефон отобразит QR-код. Используйте камеру для сканирования QR-кода на расстоянии 10 см от мобильного телефона.

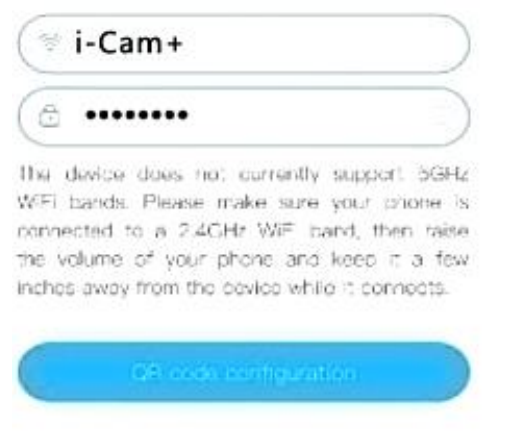

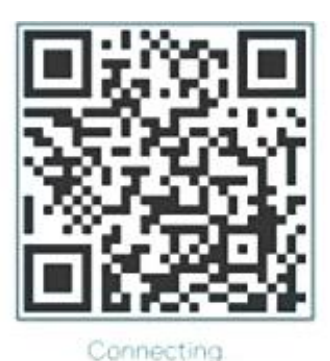

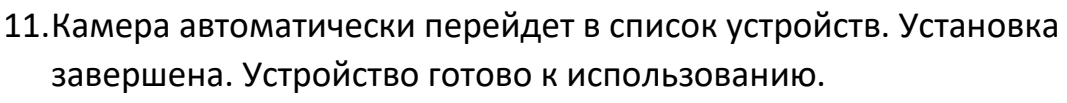

12.Примечание. Направление датчика PIR.

Пользователь может изменить чувствительность обнаружения PIR в настройках камеры. Мы рекомендуем установить чувствительность на «Отключено» (Disabled) или «Низкая» (Low), чтобы уменьшить ложное срабатывание и сэкономить заряд батареи в условиях с большим количеством помех.

- Disabled: отключено обнаружение PIR.
- Low: задержка 7 секунд.
- Medium: задержка 5 секунд.
- Ніgh: задержка 1 секунда.

## **4. Прямое подключение (без интернета)**

<span id="page-6-0"></span>Данная функция доступна только для следующих устройств

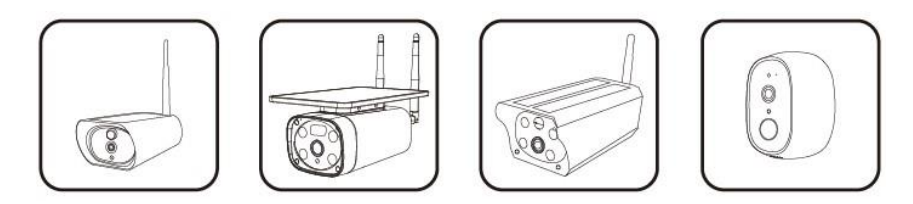

- 1. Загрузите приложение: i-Cam+ (если вы уже загрузили его, пропустите этот шаг)
- 2. Режим точки доступа: установите аккумулятор на устройство, убедитесь, что индикатор на передней панели камеры горит. Иглой или концом скрепки нажмите и удерживайте» кнопку сброса точки доступа/WiFi (Reset AP/ WiFi), пока не услышите звуковой сигнал.
- 3. Включите мобильный телефон и начните поиск доступных точек доступа WiFi. Выберите ту сеть, которая начинается с "i-Cam +\_\*\*\*\*" и введите пароль подключения 12345678.
- 4. Откройте приложение: i-cam+. Подключение завершено, и можно просматривать происходящее на экране. Или выбрать видео.

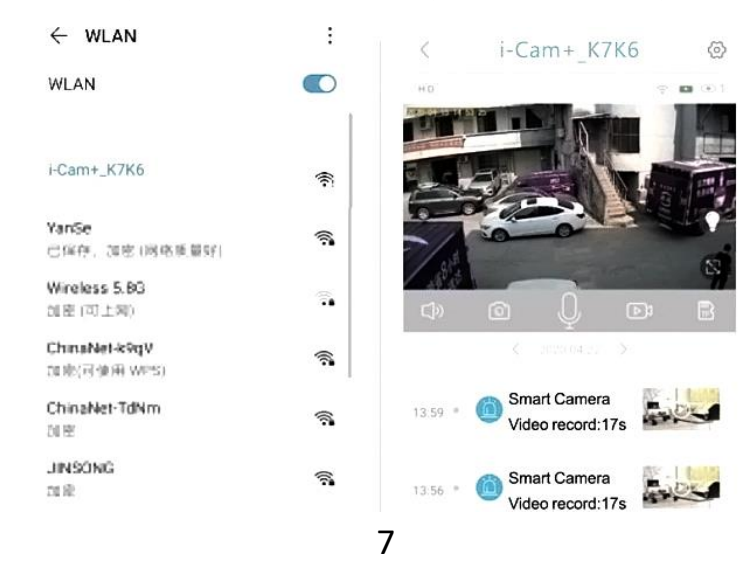

#### **5. Контроль поворота**

<span id="page-7-0"></span>Данная функция доступна только для следующих устройств.

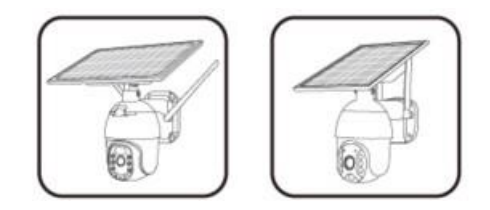

- 1. Откройте приложение и после входа, как показано на рисунке 1, нажмите и удерживайте экран пальцем и проведите пальцем влево, чтобы переключиться на кнопку управления поворотом камеры, как показано на рисунке 2;
- 2. Нажмите кнопку направления, чтобы управлять поворотом камеры. Из-за скорости работы сети есть небольшая задержка в управлении поворотной камерой, это нормальное явление и не является неисправностью.

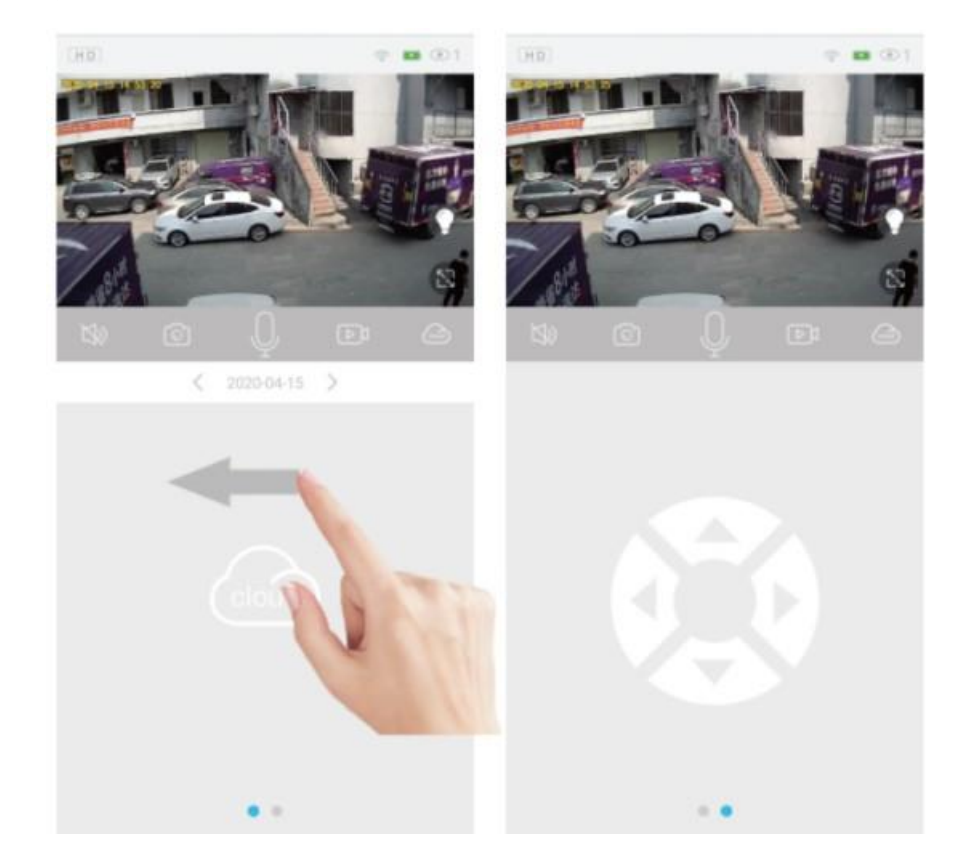

### **6. Облачное хранилище и распознавание лица**

- <span id="page-7-1"></span>1. Откройте приложение, найдите кнопку настройки в правом верхнем углу в «Моем смарт-устройстве».
- 2. Нажмите «Cloud Service», чтобы войти в интерфейс покупки облачного хранилища и приобрести в соответствии с вашими потребностями.

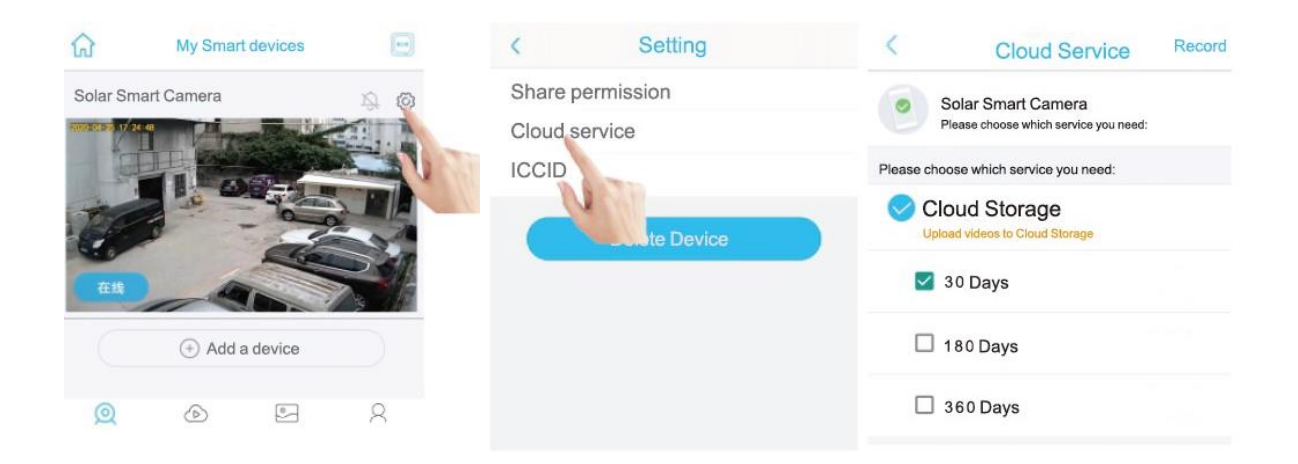

# **7. Использование приложения**

<span id="page-8-0"></span>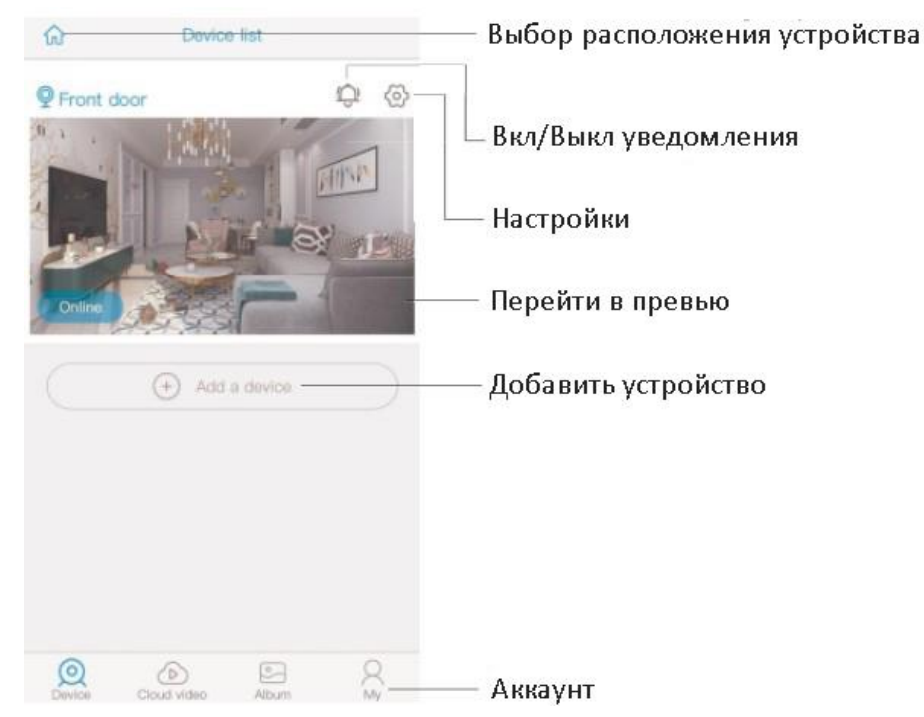

#### Базовые настройки устройства

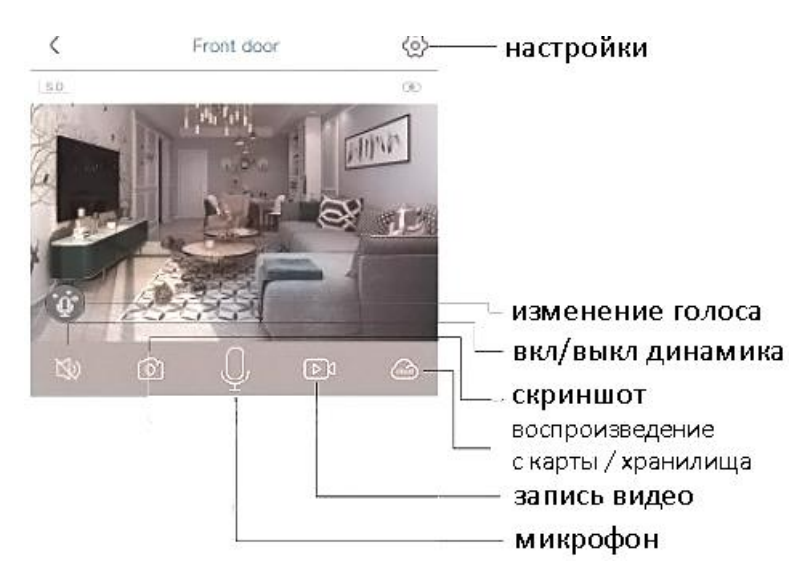

#### **8. Примечание**

- <span id="page-9-0"></span>1. Устройство оснащено перезаряжаемой литиевой батареей. Срок службы батареи зависит от времени работы устройства и количества срабатываний. Рекомендуется выключить срабатывание по ИК-датчику или установить на камере низкий уровень чувствительности, чтобы сократить время работы устройства и количество выходов из режима ожидания и продлить срок службы батареи. Если батарея разряжена, пожалуйста, немедленно зарядите её.
- 2. Держите устройство в зоне действия маршрутизатора. Убедитесь, что устройство находится рядом с маршрутизатором Wi-Fi. Если между устройством и маршрутизатором Wi-Fi толстые стены или изоляция, что может привести к слабому сигналу Wi-Fi. Перед началом использования устройства убедитесь, что сигнал Wi-Fi находится на хорошем уровне.
- 3. Эта камера с низким уровнем энергопотреблением. Каждый раз, когда устройство просыпается, оно будет работать в течение нескольких секунд. После этого устройство перейдет в режим ожидания для экономии энергии. Вы можете установить время работы в настройках приложения.
- 4. Вам необходимо включить функцию автоматического запуска приложения на своем телефоне, чтобы получать push-уведомления.
- 5. Это устройство предоставляет один месяц бесплатного облачного хранилища. Если вам нужно продолжить использование после истечения пробного периода, вам необходимо приобрести его в приложении.
- 6. В настройках мобильного телефона должны быть включены все разрешения приложения, включая разрешение на определение местоположения, разрешение на уведомление и запуск в фоновом режиме и т. д.

### **Приятного использования!**

#### Сайт: **minicam24.ru**

E-mail: info@minicam24.ru Товар в наличии в 120 городах России и Казахстана

Телефон бесплатной горячей линии: **8(800)200-85-66**